**123 Manual, LP-288ai V2.0 TURBO OFDM Compact Outdoor Radio with Throughput Booster, Installation in Point to Point, Point to Multipoint Mode with firmware V2.0.3B2P1**

**LP288aiV23B2\_M123\_END01W**

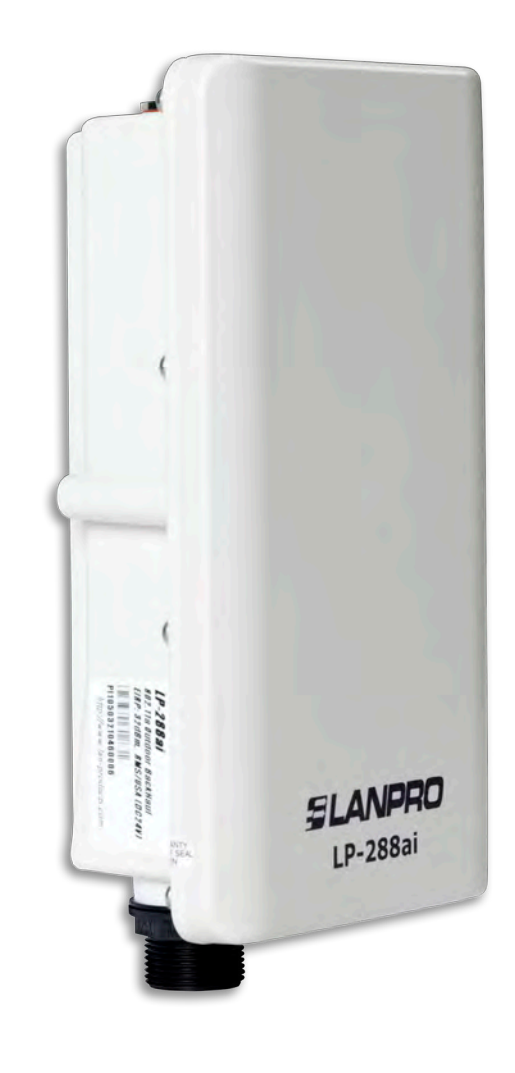

**123 Manual, LP-288ai V2.0 TURBO OFDM Compact Outdoor Radio with Throughput Booster, Installation in Point to Point, POINT TO Multipoint Mode with firmware V2.0.3B2P1**

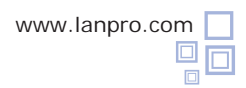

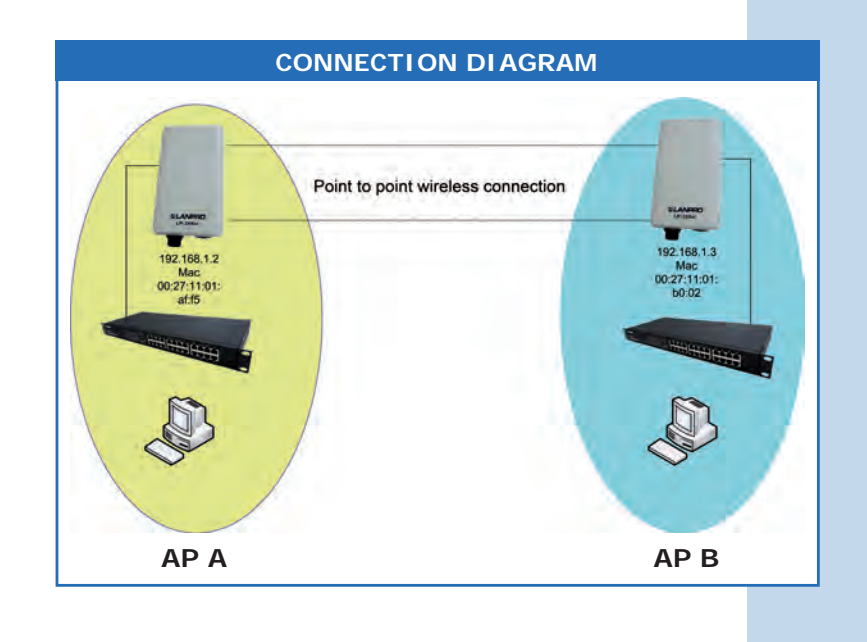

**Figure 1**

Go to the properties of your network card, select **Internet Protocol (TCP/IP)**, and then select **Properties**, as shown in **Figure 1.**

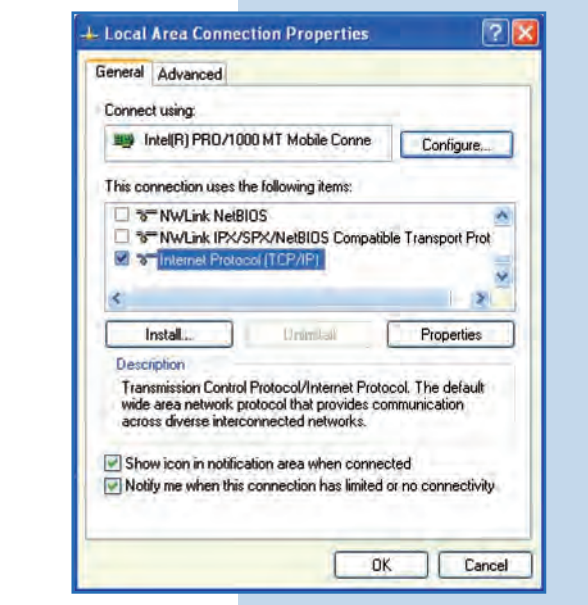

**2**

**1**

Select **Use the following IP address** and type an IP address in the LP-288ai IP range by default. For this example we have selected the 192.168.1.201 address, The LP-288ai has the 192.168.1.20 address by default. In **Subnet mask** type 255.255.255, as shown in **Figure 2.** Once you have finished, select **OK** twice.

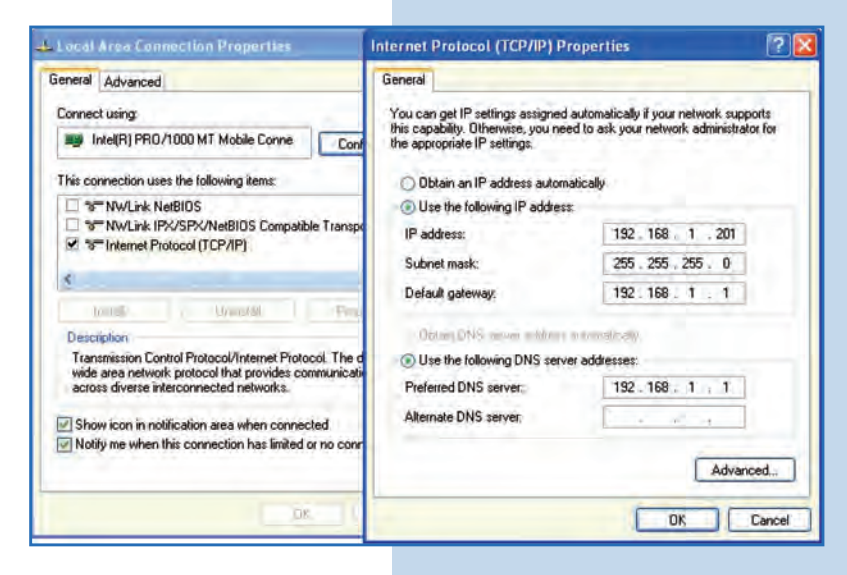

www.lanpro.com

**For this configuration you will need the MAC Addresses of the Access Points you are going to use for point to point connection. You will also use two different IP addresses in the range for their management.**

In order to verify the MAC Addresses you shall access each LP-288ai and check it in **System Status** window. To do so:

**a.** Prepare the cable with the connector, as shown in **Figures 3a-1, 3a-2,** and **3a-3.**  $\bullet$ 

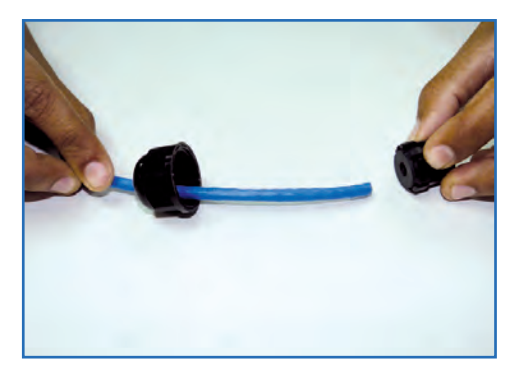

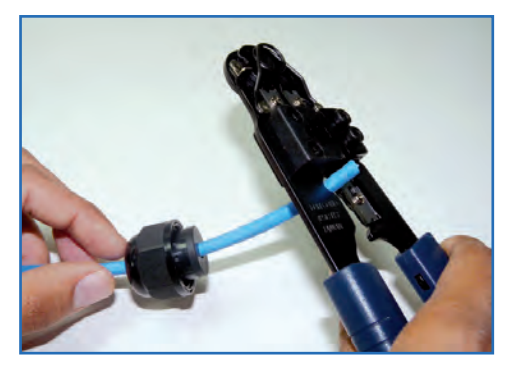

**Figure 3a-1 Figure 3a-2 Figure 3a-3**

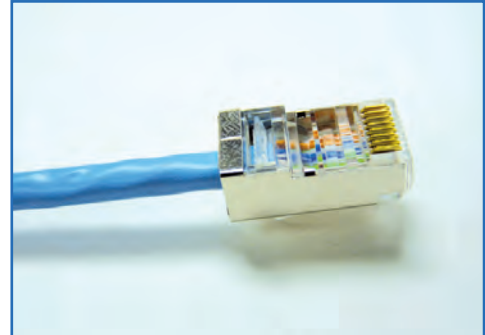

**b.** Connect the cable as shown in **Figure 3b.**

**Figure 3b**

**c.** Connect the POE as shown in **Figure 3c.**

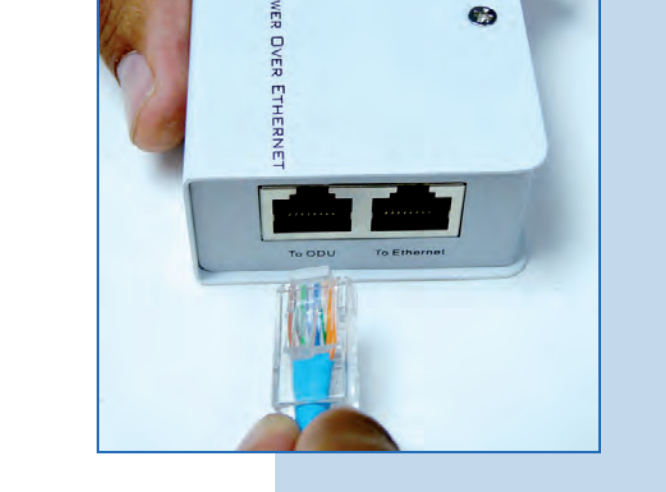

 $\bullet$ 

LANPR

**Figure 3c**

**d.** Connect your PC or switch to the LP-288ai POE, as shown  $\bullet$ in **Figure 3d.**

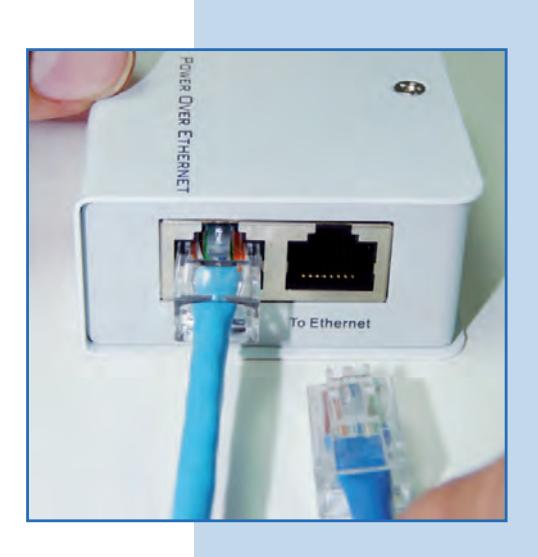

**e.** Connect to electric power, as shown in **Figure 3e.**

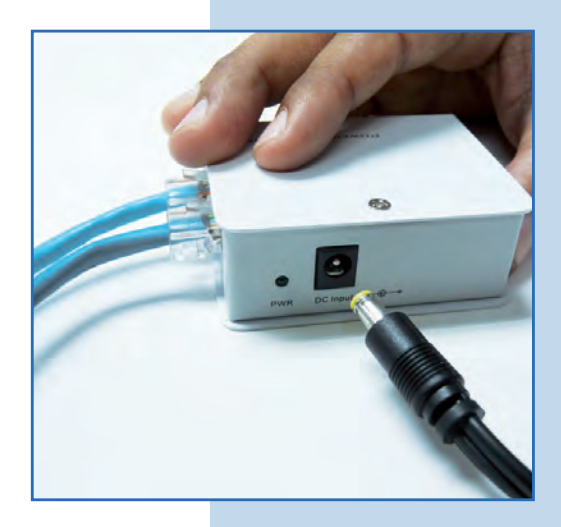

**Figure 3e**

**Figure 3d**

**f.** Open the web browser of your preference and type the default address **192.168.1.20**, as shown in **Figure 3f.**

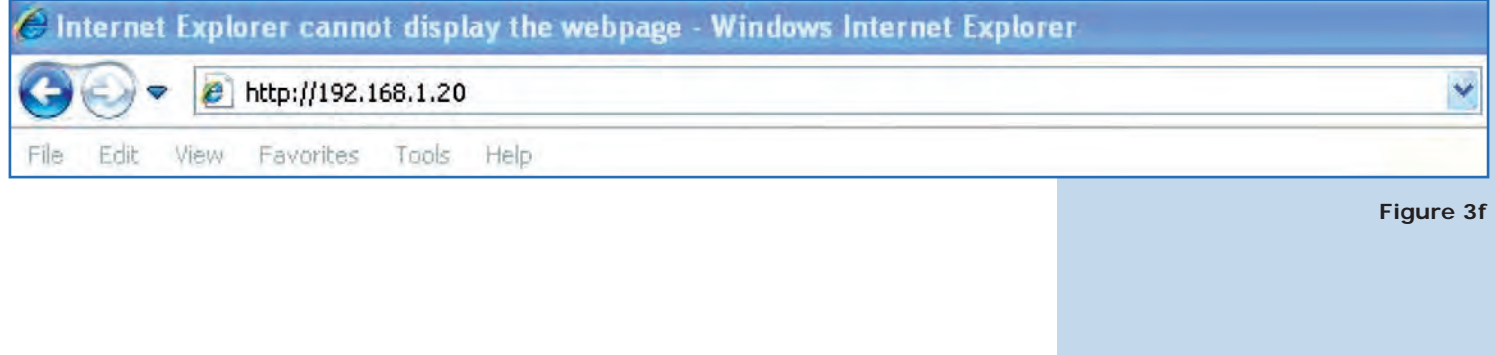

**g.** The equipment will request a user and a password. The LP-288ai has two user levels, one with all the privileges, which is **super** by default with **super** as password, and another with fewer privileges with admin as user and admin as password. Type **super** in user and password and select **OK**, as shown in **Figure 3g.**

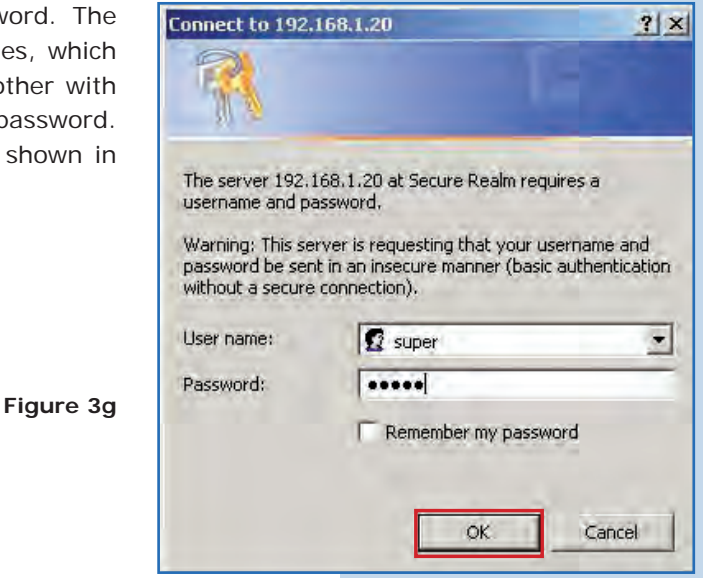

**h.** In the initial window (System Status), take note of the MAC Address of the first equipment, shown in Figure 3f. Repeat this procedure with second LP-288ai (From step **a** to **h**).

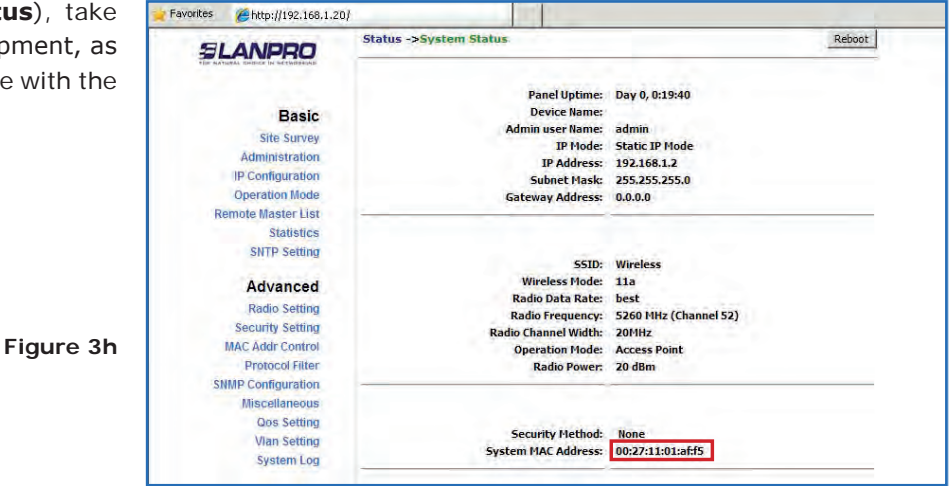

**i.** Reconnect the first equipment and proceed to access it. To do so, open the web browser of your preference and type the default address **192.168.1.20,** as shown in **Figure 3i.**

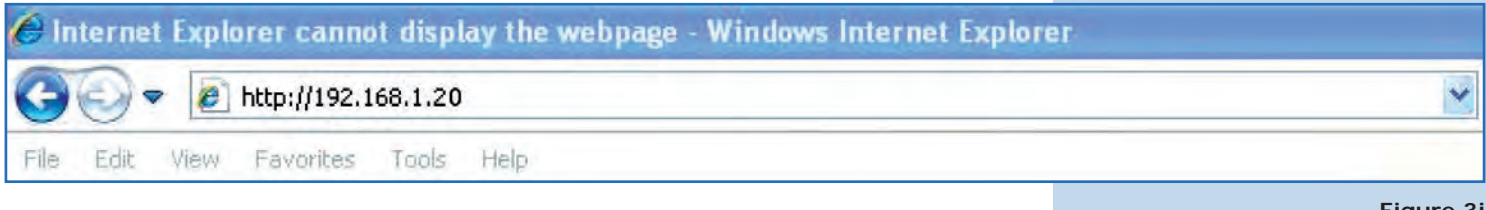

**Figure 3i**

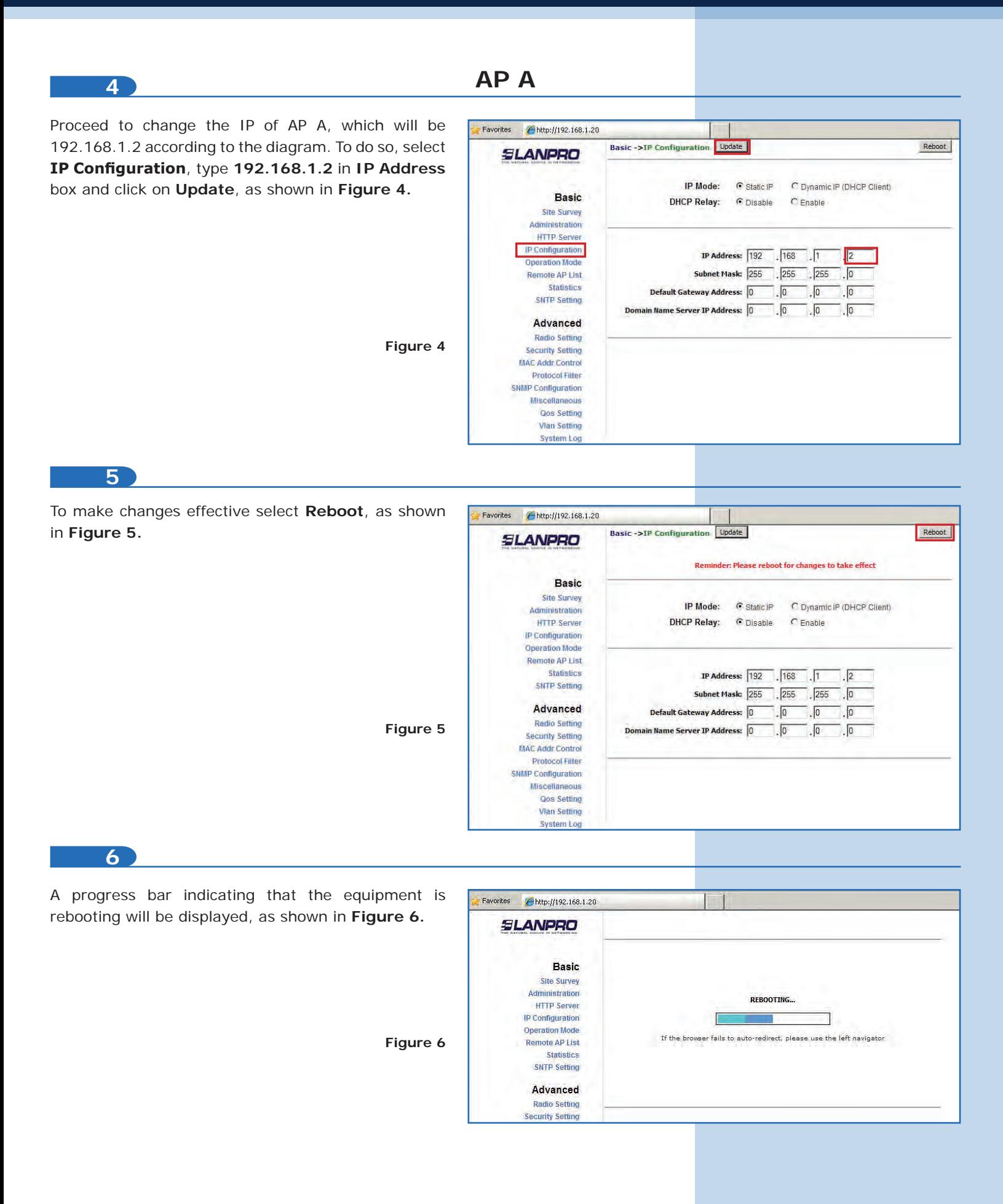

Select **Basic/Operation Mode** and then **Access Point** in **Operation Mode.** Enter the network name in the **SSID** field and select the channel in **Radio Frequency** field, which will depend on the existing links and/or interferences (See **Appendix 1**), and check **Suppress SSID** to hide it. Additionally, we recommend you to adjust the distance in **Distance**  option (See **Appendix 2**). Select **Update**, as shown in **Figure 7.**

**Figure 7**

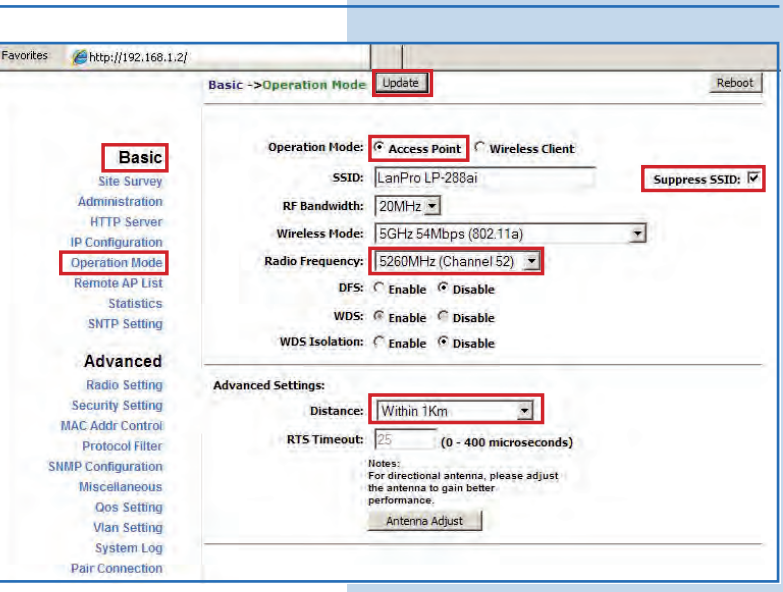

The equipment will save changes, but they won´t be effective unless you reboot it. Select **Reboot**, as shown in **Figure 8.**

![](_page_6_Figure_6.jpeg)

**9**

**8**

A progress bar indicating the equipment is rebooting will be displayed, as shown in **Figure 9.**

![](_page_6_Figure_9.jpeg)

Proceed to add the MAC Address of the Access Point B (the second LP-288ai) in **Basic/Remote AP List.** To do so, select **Remote AP List**, add the **MAC Address** of the AP B in MAC Address field and enter the priority for point to point links (we recommend priority 1). Select **Add/Update,** as shown in **Figure 10.**

![](_page_7_Picture_93.jpeg)

#### **11**

Once you have saved the changes, you select Reboot so they will be effective, as show **Figure 11.**

![](_page_7_Picture_94.jpeg)

**12**

A progress bar indicating that the equipment is rebooting will be displayed, as shown in **Figure 12.**

**Figure 12**

![](_page_7_Picture_95.jpeg)

![](_page_8_Figure_0.jpeg)

![](_page_8_Figure_2.jpeg)

Select **Advanced/Security Setting** and in **Security**  Mode select the WEP encryption mode, as show in Figure 13. It is important to mention that in P mode **this is the only security mode permitted.**

![](_page_8_Picture_154.jpeg)

#### **14**

**15**

Select the authentication method, which is **Shared Key** for this example. Select the key entry method, in this case **Ascii Text**, enable Key **1**, type it in **Encryption Key**, and select its length in **Key Length**  (128 bit) in this case. Select **Update** to save changes, as shown in **Figure 14.**

![](_page_8_Picture_155.jpeg)

![](_page_8_Picture_8.jpeg)

Select **Reboot** so the changes will be effective, as shown in **Figure 15.**

![](_page_8_Picture_156.jpeg)

![](_page_9_Picture_87.jpeg)

A progress bar indicating that the equipment is rebooting will be displayed, as shown in **Figure 16.**

**Figure 16**

![](_page_9_Picture_88.jpeg)

![](_page_9_Figure_6.jpeg)

Proceed to add the AP B MAC Address in **Advanced/ MAC Addr Control** to limit the connection to this equipment only the LP-288ai B. Select **MAC Addr Control** and check **Enable**, add the AP B MAC Address and select **Add**, as shown in **Figure 17.**

![](_page_9_Picture_89.jpeg)

![](_page_9_Picture_90.jpeg)

Observe how the access of the MAC Address is allowed. Select **Update**, as shown in **Figure 18.**

![](_page_9_Picture_91.jpeg)

![](_page_10_Figure_0.jpeg)

![](_page_10_Figure_2.jpeg)

#### **Important Recommendation (Optional)**

Proceed to change the passwords of the users **admin**  and **super** of your equipment. To change **admin**  password, select **Basic/Administration** and type the new password on the corresponding field, then select **Update**, as shown in **Figure 21.**

![](_page_10_Picture_129.jpeg)

click on **Update**, as shown in **Figure 24.**

![](_page_11_Figure_2.jpeg)

![](_page_11_Picture_3.jpeg)

![](_page_12_Picture_2.jpeg)

# **AP B**

Connect the second LP-288ai and access it. To do so, open the web browser of your preference and type the default address **192.168.1.20**, as shown in **Figure 28.**

![](_page_13_Picture_92.jpeg)

# **29**

Proceed to change the IP of AP B, which is **192.168.1.3** according to the diagram. Select **Basic/IP Configuration**, and in **IP Address** box enter **192.168.1.3.** Select **Update**, as shown in **Figure 29.**

![](_page_13_Picture_93.jpeg)

**30**

To make changes effective select Reboot, as show in **Figure 30.**

![](_page_13_Picture_94.jpeg)

**Figure 28**

![](_page_14_Picture_0.jpeg)

![](_page_14_Picture_73.jpeg)

A progress bar indicating that the equipment is rebooting will be displayed, as shown in **Figure 31.**

![](_page_14_Picture_74.jpeg)

![](_page_14_Picture_75.jpeg)

**32**

Open the web browser of your preference and type the new address **192.168.1.3**, as shown in **Figure 32.**

**Figure 33**

![](_page_14_Picture_8.jpeg)

#### **33**

The equipment will request your user and password once again. Enter the value you changed and select **OK**, as shown in **Figure 33.**

![](_page_14_Picture_76.jpeg)

Select **Basic/Operation Mode** and then **Access Point** in **Operation Mode.** Enter the network name in the **SSID** field of AP A, select the channel in **Radio Frequency** field, which value is the same as AP A, and check **Suppress SSID** to hide it. Additionally, we recommend you to adjust the distance in **Distance**  option (See **Appendix 2**). Select **Update**, as shown in **Figure 34.** 

**Figure 34**

![](_page_15_Picture_4.jpeg)

#### **35**

The equipment will save changes, but they won´t become effective unless you reboot it. Select **Reboot,**  as shown in **Figure 35.**

![](_page_15_Figure_7.jpeg)

# **36**

A progress bar indicating that the equipment is rebooting will be displayed, as shown in **Figure 36.** 

![](_page_15_Picture_189.jpeg)

![](_page_16_Figure_2.jpeg)

A progress bar indicating that the equipment is rebooting will be displayed, as shown in **Figure 39.** 

![](_page_16_Picture_147.jpeg)

Select **Advanced/Security** Setting and in **Security**  Mode select the WEP encryption mode, as show in Figure 40. It is important to mention that in P and PtmP mode *this is the only security mode permitted.*

![](_page_17_Picture_116.jpeg)

# **41**

**42**

Select the authentication method, which is **Share Key** for this example (the same as AP A). Select the key entry method, in this case **Ascii Text**, enable Key **1**, type it in **Encryption Key**, and select its length in **Key**  Length (128 bit). Select Update to save changes, a shown in **Figure 41.**

![](_page_17_Picture_117.jpeg)

Once you have saved changes select Reboot to m them effective, as shown in **Figure 42.**

![](_page_17_Picture_118.jpeg)

A progress bar indicating that the equipment is rebooting will be displayed, as shown in **Figure 43.**

![](_page_18_Picture_87.jpeg)

#### **44**

Proceed to add the Access Point A MAC Address in **MAC Addr Control** to limit the connection to this equipment only by the LP-288ai A. Select **Advanced/ MAC Addr Control** and check **Enable**, add the AP A MAC Address and click on **Add**, as shown in **Figure 44.**

**Figure 44**

![](_page_18_Picture_88.jpeg)

# **45**

Observe how the access of the MAC Address is allowed. Select **Update**, as shown in **Figure 45.**

![](_page_18_Picture_89.jpeg)

![](_page_19_Picture_2.jpeg)

**Figure 48**

Remote AP List Statistics **SNTP Setting** 

![](_page_20_Picture_107.jpeg)

**Figure 51**

Advanced Radio Setting Security Setting **MAC Addr Control Protocol Filter** SNMP Configuration Miscellaneous Qos Setting **Vlan Setting** System Log<br>Pair Connection **Status System Status** Association Status<br>MAC Learning Table Super user Super User Firmware Upgrade

![](_page_21_Figure_2.jpeg)

To check connectivity run the **Ping** command in a command window to the equipment IP you are connecting to (in this case 192.168.1.2). To do this, select **Start** o **Inicio**, then **Run** o **Ejecutar**, type the **cmd** command, and select **OK**, as shown in **Figures 55-1** and **55-2.** Remember that both APs must be on.

![](_page_22_Picture_148.jpeg)

Type the **ping** command followed by the IP of the destination equipment (192.168.1.2 for this case), and press **Enter.** You will observe the answer of destination equipment, as shown in **Figures 56-1** and **56-2.**

![](_page_22_Picture_6.jpeg)

![](_page_22_Figure_7.jpeg)

![](_page_22_Picture_8.jpeg)

![](_page_22_Figure_9.jpeg)

**• Appendix 1:** Consider that the correct selection of the frequency channel is a vital factor for your wireless network performance. The LP-288ai equipment operates in ISM 5 GHz frequency band and it has more frequency channels which do NOT overlap each other (because of the spacing in frequency among channels). However, there is the possibility that where you are installing your wireless network other transmission sources in the 5 GHz band exist. As a consequence, the signal of your wireless network can be interfered by other devices if they operate in the same frequency channel in the 5 GHz band. To avoid this, you can make a network survey through the **Site Survey** option and detect which frequency channels are being used in the site. The idea is to select or configure your LP-288ai in the frequency channel that you see clear or unused. In the unlikely event that all the channels are busy, it is recommended to use the frequency channel which transmission power is the lowest in the site.

**• Appendix 2:** In **Operation Mode/Advanced Settings** page, there are several options for the **Distance** parameter. This one allows the user to select the approximate distance between the *AP* device and the *Slave* device (or between *AP* devices). In case you select the proper distance, the LP-288ai will handle the latency on a long distance path. This allows reducing the error rate and increasing the transmission speed.